# **SISTEMA DE MATRÍCULA 2024 "POSTÍTULO Y POSTGRADO"**

l.

*La Dirección General de Informática, pone a disposición la aplicación "Sistema de Matrículas para Postítulo y Postgrado" de la Universidad de Playa Ancha. En este instructivo, se entregan las indicaciones generales que debes seguir para la correcta interacción con el Portal de Matrícula.*

### 1. PORTAL DE ACCESO

*Una vez que hayas ingresado a través de nuestra página web www.upla.cl, el Sistema se visualiza de acuerdo a la Imagen N°1. Para ingresar a realizar tu matrícula, debes presionar el botón "Iniciar Matrícula".*

*Importante: Sólo podrás acceder, siempre y cuando la Escuela de PostGrado haya aceptado tu documentación y comunicado contigo para informarte que puedes realizar tu matrícula.*

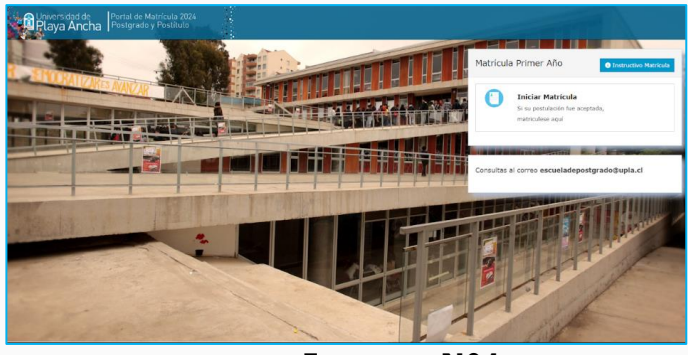

**Imagen N°1**

L*as credenciales de autentificación para ingresar al módulo, son tu Rut con dígito verificador y tu fecha de nacimiento. Si existiese algún error en los datos ingresados, la aplicación desplegará mensaje de error a modo de aviso. Si el error corresponde a tu fecha de nacimiento, debes comunicarte con la Escuela de Postgrado rectificar el dato.* 

*2.*

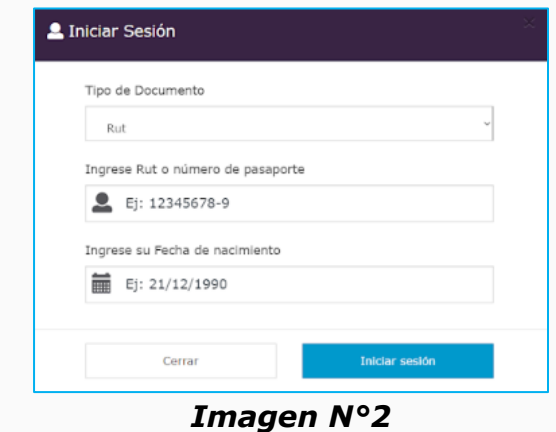

*Una vez que hayas ingresado las credenciales correctas, el Sistema presentará información que debes leer detenidamente antes de proceder con los siguientes pasos del sistema para concretar tu Matrícula definitiva (Imagen N° 3). Luego, presionar el botón "Continuar" y proseguir con el proceso.*

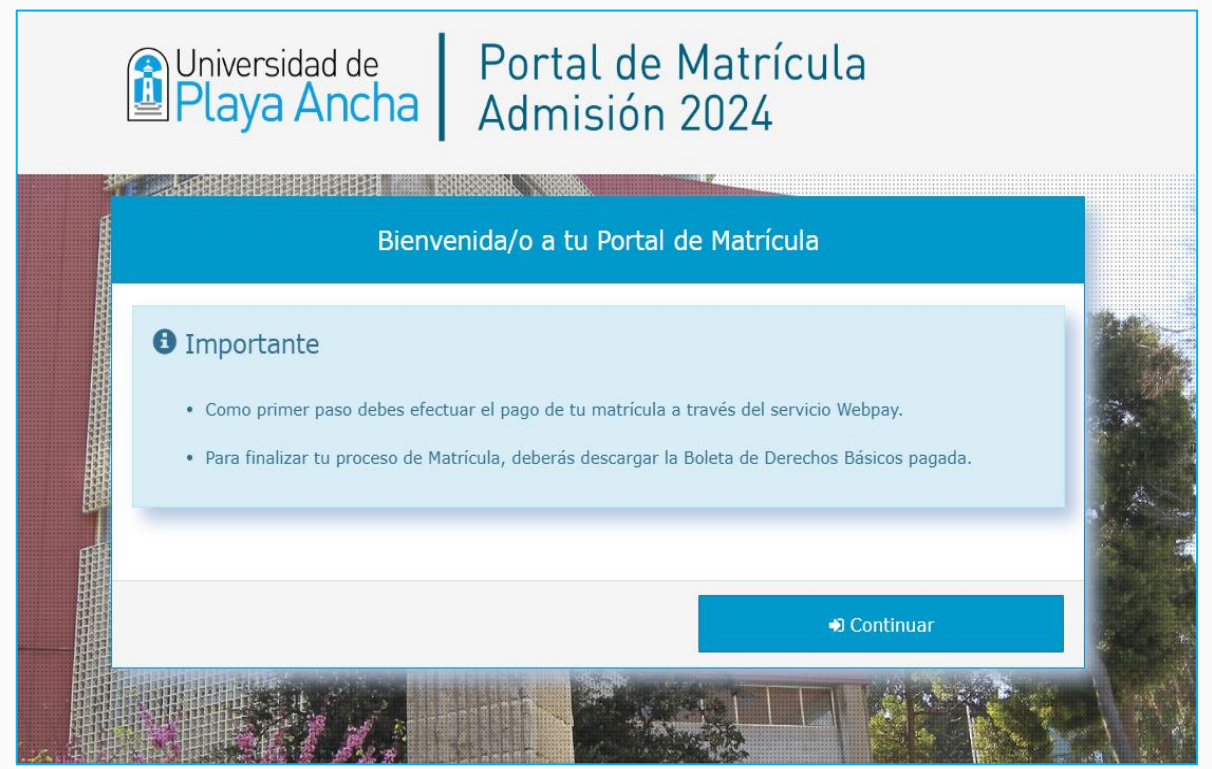

*Imagen N°3*

*Importante: Si al momento de ingresar al sistema a realizar tu matrícula, mantienes alguna deuda o situación arancelaria pendiente con nuestra casa de estudios, se desplegará una ventana de advertencia, debes contactarte con el Departamento de Aranceles a la casilla de correo* **[arancel@upla.cl](mailto:arancel@upla.cl)***, para que tu situación sea gestionada y revisada, de lo contrario no podrás continuar con tu Matrícula.*

### 2. VENTANA DE "CARTA CONVENIO UNIVERSIDAD DE PLAYA ANCHA"

*En esta ventana, el sistema despliega en detalle la Carta de convenio de incorporación a nuestra universidad, la cual deberás de leer y luego, aceptar presionando el botón "Acepto el acuerdo de carta convenio" (color verde). Puedes descargar y almacenar en tu computador este documento, presionando el botón "Descarga tu Carta Convenio" (color naranjo), tal como se muestra la Imagen N°4.*

*Para continuar con tu matrícula, debes presionar el botón "Continuar" que se despliega una vez que has aceptado la carta convenio.*

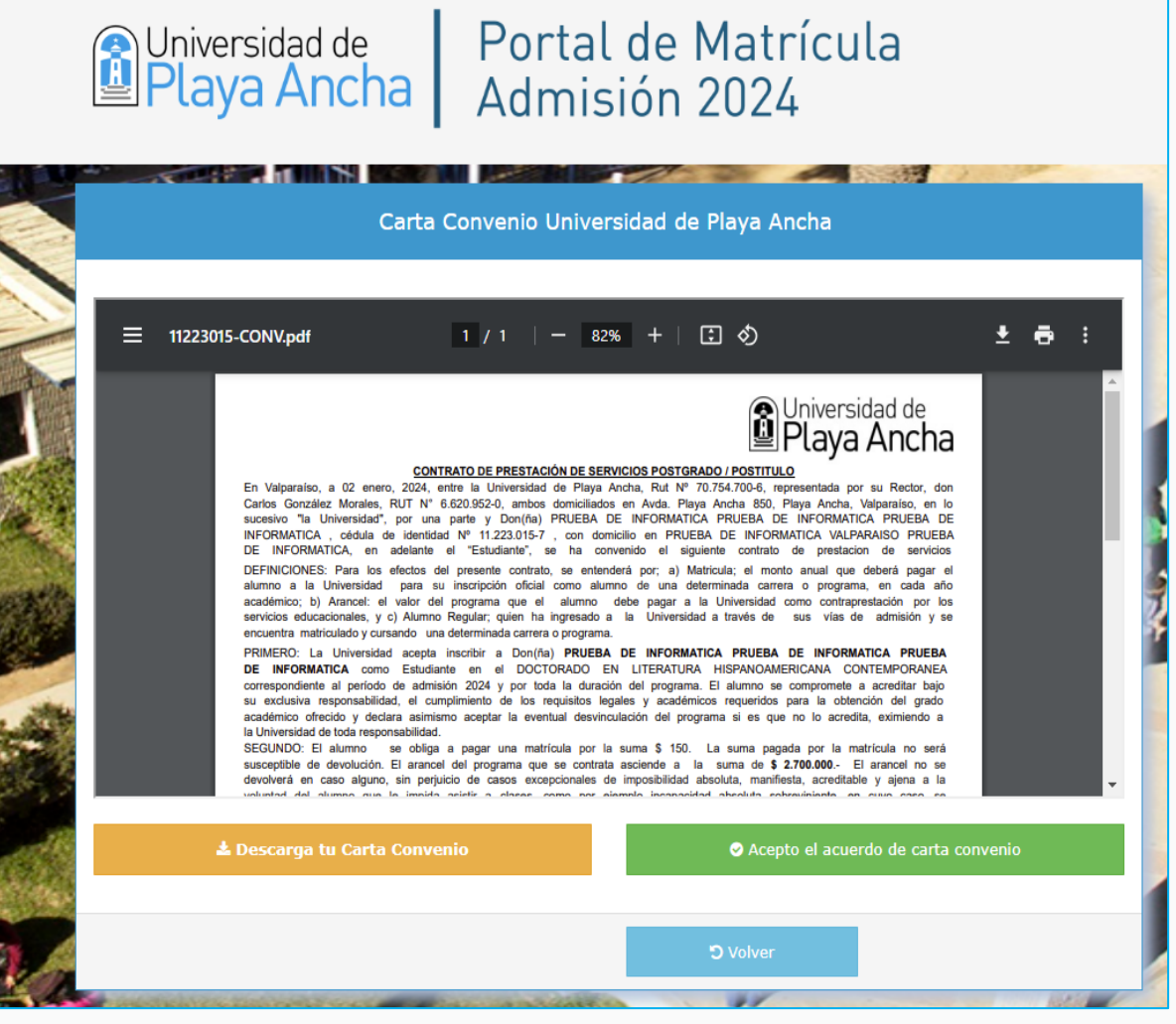

*Imagen N°4*

## 3. INGRESO A PAGO DE MATRÍCULA

*Después de aceptar tu carta convenio, debes proceder al pago de tu matrícula presionando el botón "Pagar por Webpay", tal como, lo muestra la Imagen N°5. Para continuar con tu matrícula, deberás cancelar la Boleta de Derechos Básicos vía WebPay y quedarás automáticamente matriculado/a en la Universidad.*

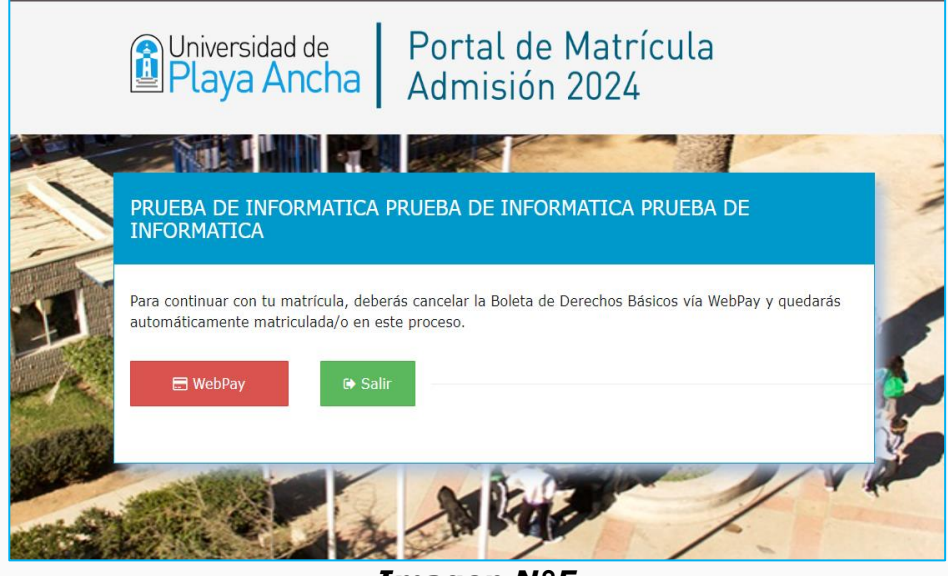

*Imagen N°5*

*Al presionar el botón de "Pagar por Webpay" (color rojo), se desplegará en pantalla una ventana emergente de forma automática, la cual te dirigirá al sistema de pagos de Transbank, donde debes seguir las instrucciones que se te indica de acuerdo a la forma de pago que realices. Si presionas el botón "Salir" no continuarás en el sistema y no lograrás matricularte.*

*Al finalizar el proceso de pago de forma exitosa en la página de Transbank, serás nuevamente dirigido a nuestro sitio web, donde se desplegará un nuevo mensaje que indica que el proceso de pago fue exitoso (Imagen N°6). Luego de realizado el pago, automáticamente quedarás matriculado en el programa y paralelamente recibirás un correo de bienvenida de nuestro Rector, donde además se adjuntará toda la documentación que en este módulo hemos dispuesto: Pagaré, Boleta de Derechos Básicos y Carta Convenio. Cierra esta ventana presionando el botón "Cerrar".*

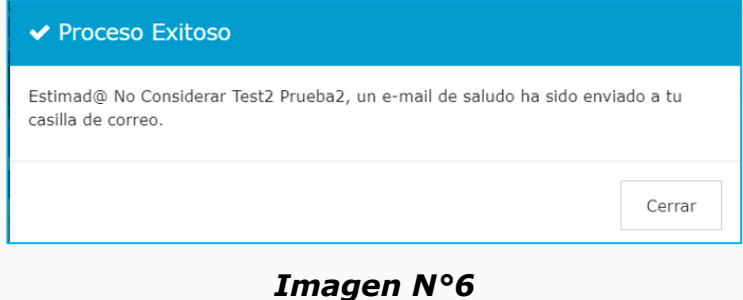

# 4. PANTALLA FINAL DE MATRÍCULA

*Al cerrar la ventana anterior, se desplegará la pantalla final del Módulo de Matrícula, donde te informamos datos importantes y podrás descargar los mismos documentos que fueron enviados en el correo de bienvenida, de acuerdo a la Imagen N°7.*

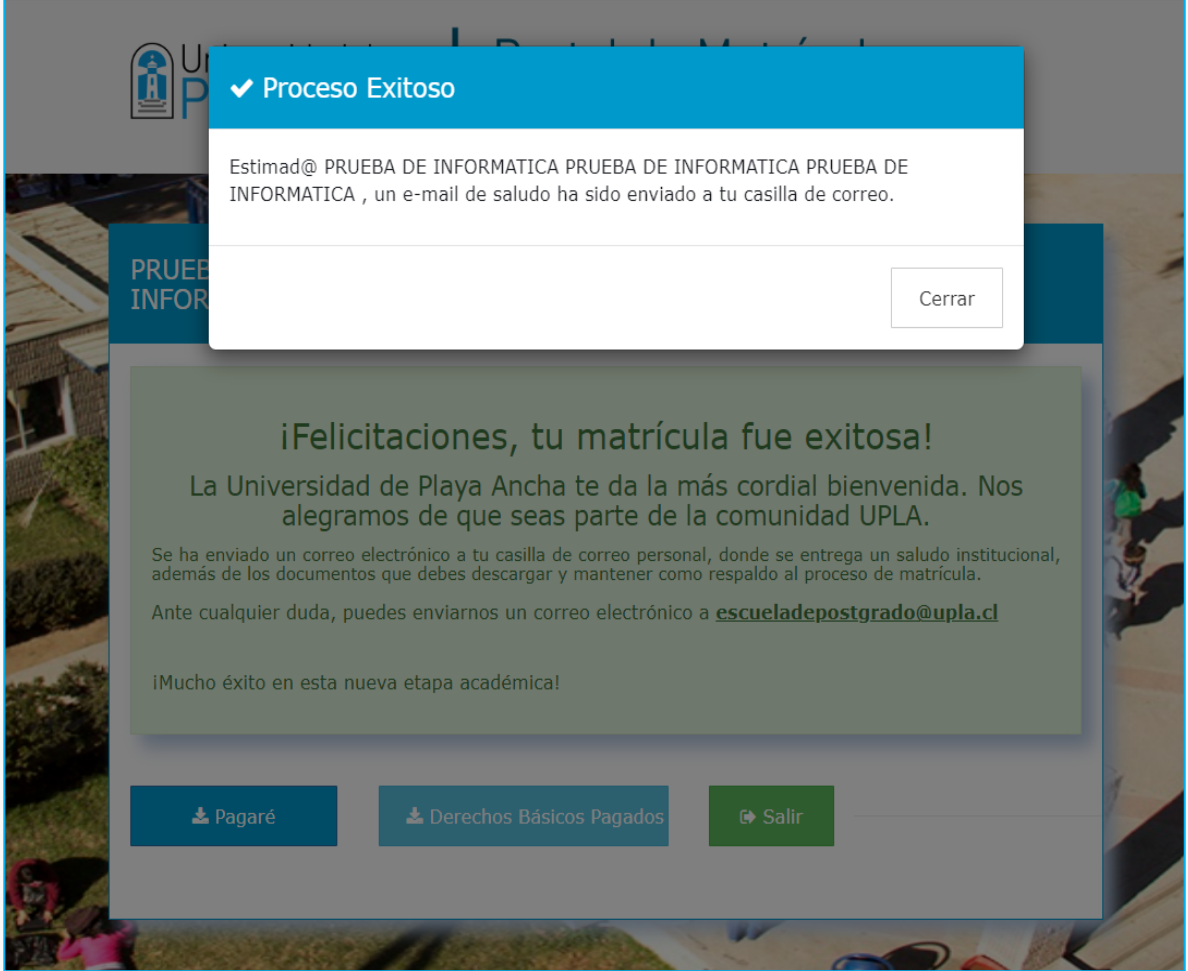

*Imagen N°7*

*Importante: En caso de cualquier consulta, enviar correo electrónico a la casilla escueladepostgrado@upla.cl*

#### *¡Bienvenid@ Estudiante a nuestra Universidad!*